## **1. Sign in / Create Account**

If you already have an eServices account proceed to login with your credentials

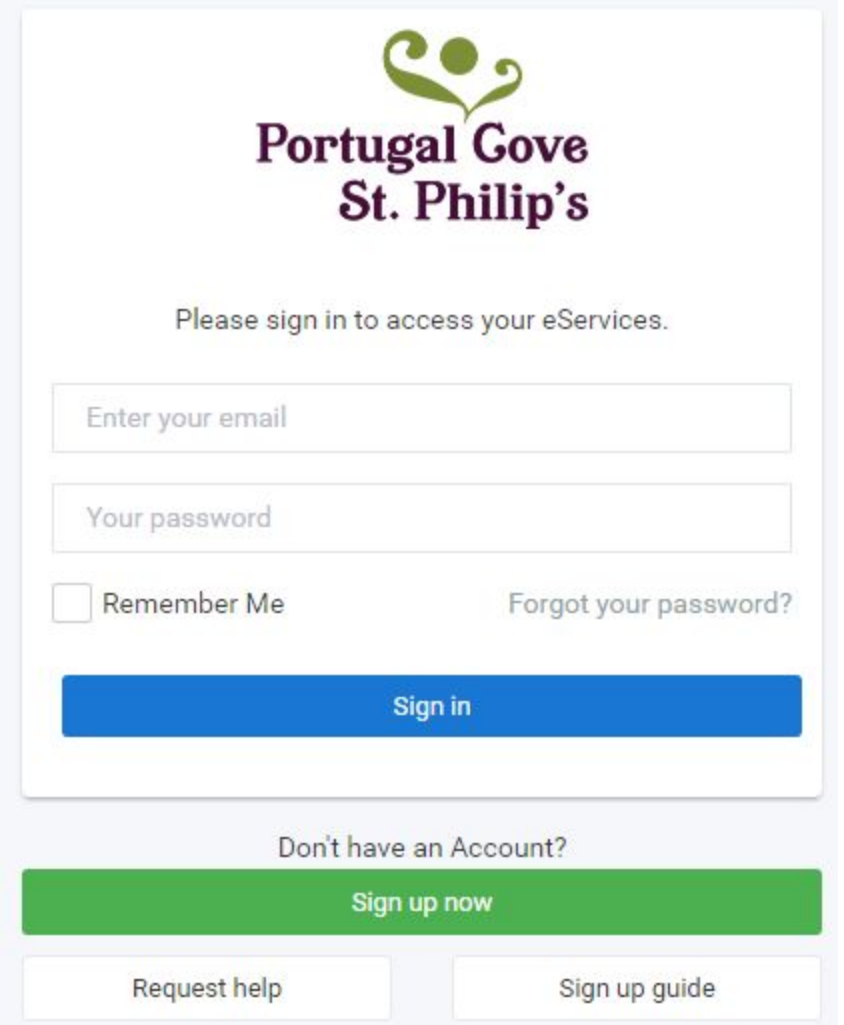

If you do not already have an account please press Sign up now and select your account type.

- 1. Guest Accounts will not link a property of which you can link at a later time under Your account.
- 2. **Resident of Business Accounts** will require your **Sign Up Key sent out previously to** link your information.

NOTE: If you are a resident but you do not have your sign up key please contact the town hall. Residents will be given priority to registration of events. If you are a resident who has signed up as a guest you can link to your resident account by going to Your account > Link Town Accounts.

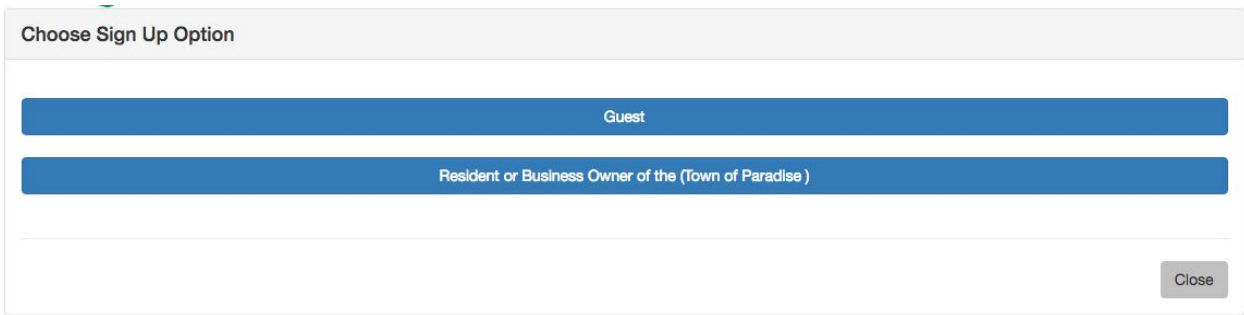

After your selection please complete and confirm the following details and check the two checkboxes and press Register.

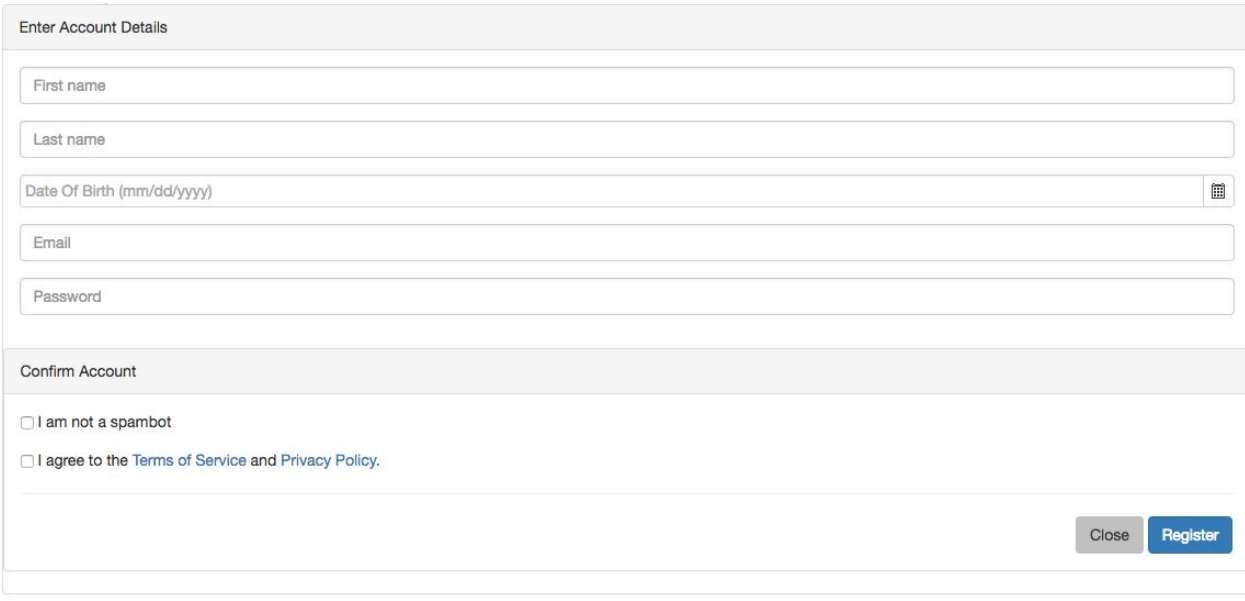

You should then see the success message and will be notified via email that your account is ready to use. Navigate back to the login and proceed with the credentials you have set up

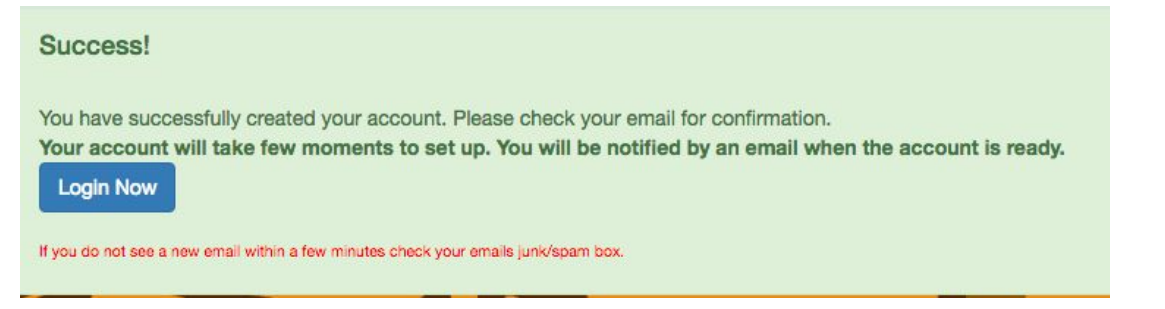

Congratulations you have completed your eServices account setup which can be used for Event registration, Service request submission, management and payment of municipal tax bills and more.

### **2. View Events**

You can view events. Logging into your eServices account or proceeding directly

Direct link (registration required for check out):

**[https://pcsp.ws.townsuite.com/events](https://paradise.ws.townsuite.com/events)**

Logging into eServices:

- 1. Login (if you don't have an account see Sign in/Create Account)
- 2. Navigate to **Events**and click the link
- 3. Then you will see a list of options click on **View events**
- **&** Events

View events

Calendar

Your courses

View reports

Manage sub accounts

You should now be able to see all events available to you.

Choose and register for an event

Navigate to Events (See View Events)

Click on an event that you would like to register to

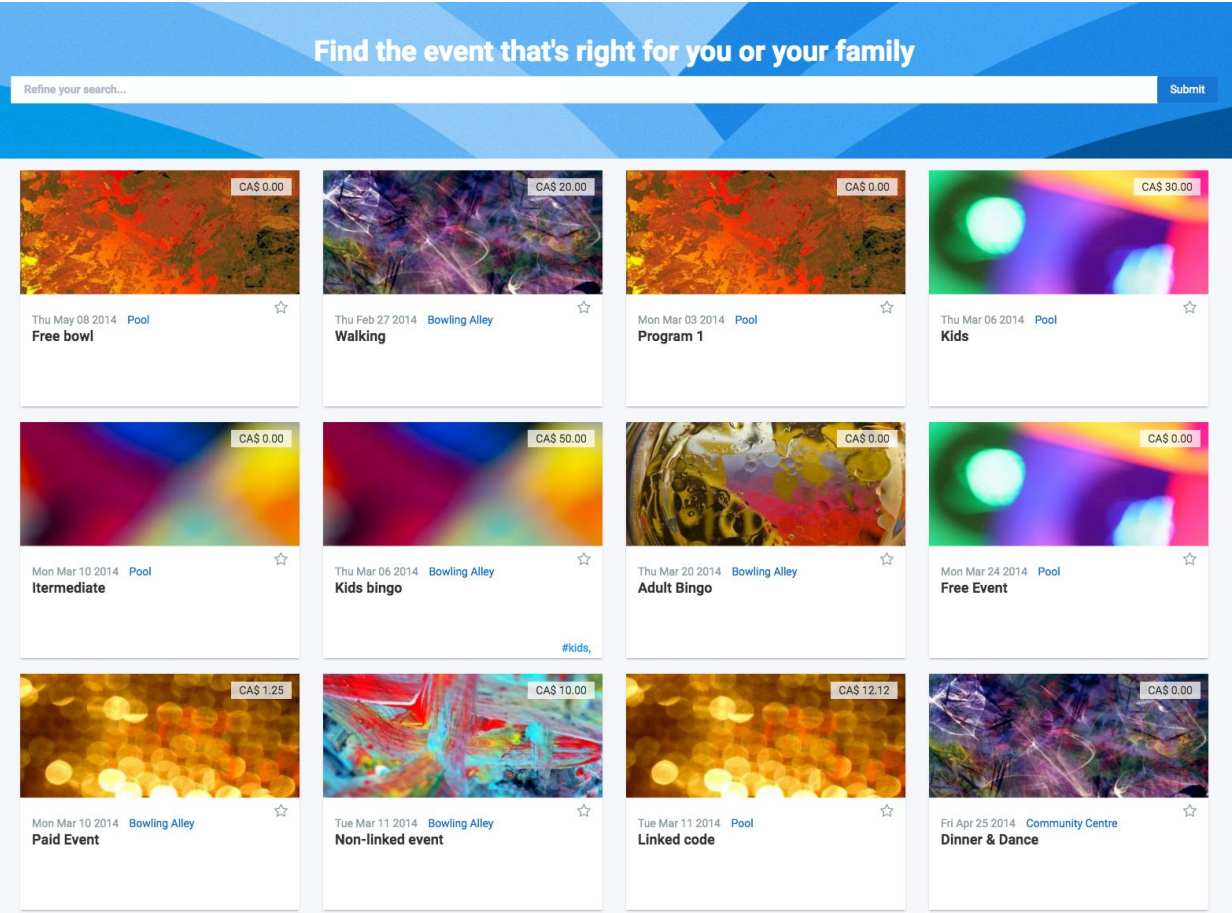

If you would like to refine the search, enter any keyword or use the [advanced](https://paradise.ws.townsuite.com/search/syntax) search sytax

Keyword:

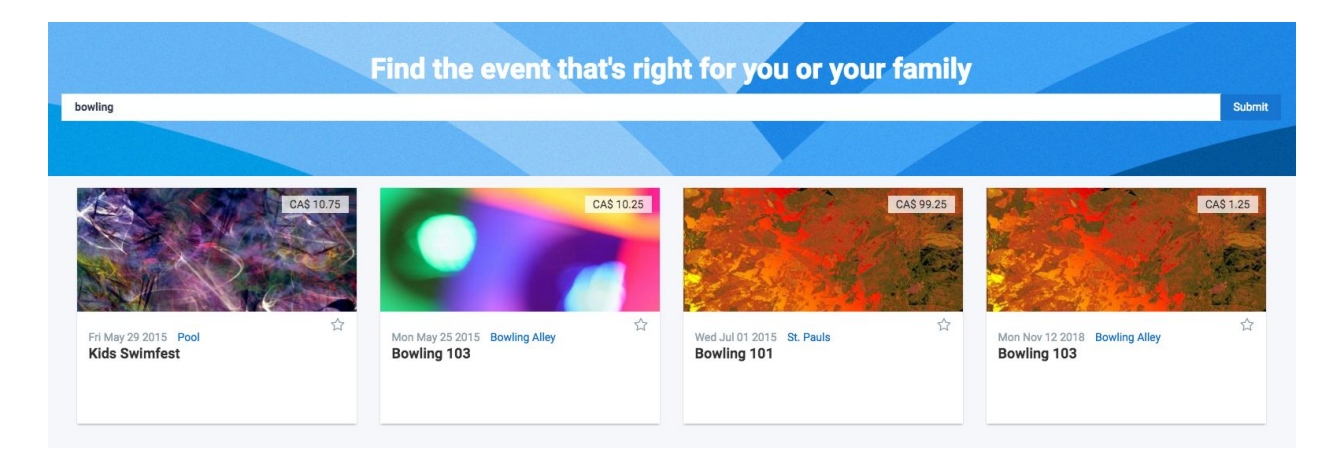

### Keyword + date

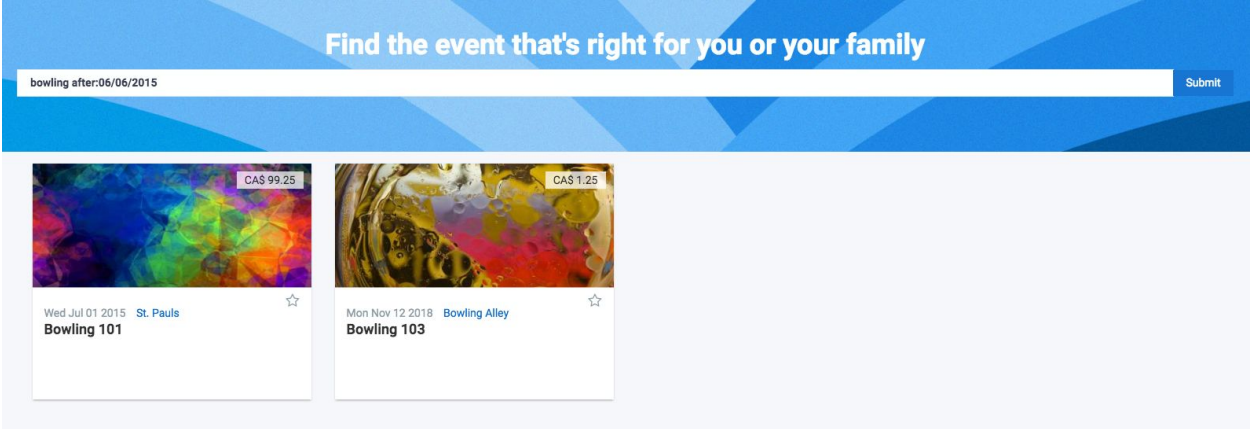

# **Example:** Search for **Welcome Week**

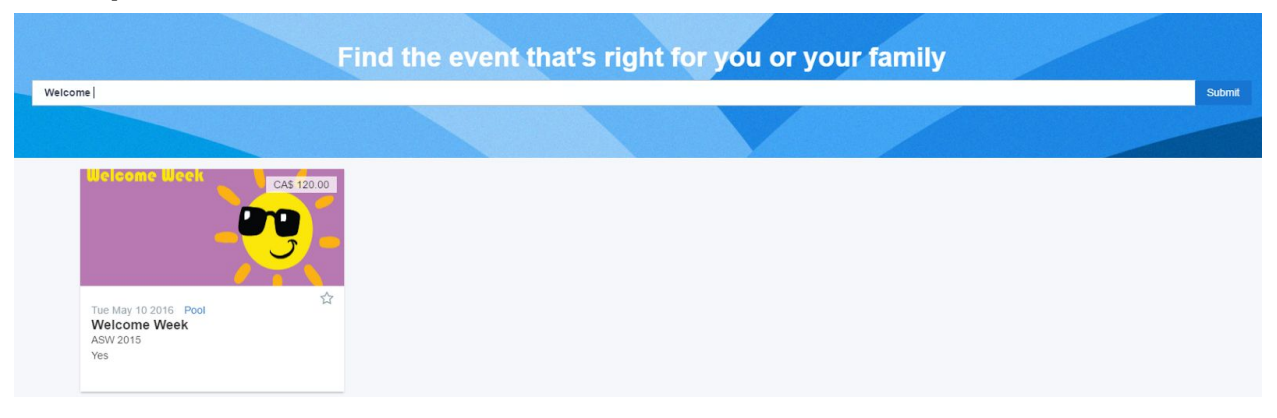

### **3. Register to an Event**

After you have refined your search you can select the event you would like to register to by simply clicking on the name or image. From there you will be brought to the event details page of which you can see it's details as well as register for that event.

1. Select a name of the participant you would like to register. If the participant is not in the list please ensure they are of age (event restrictions are located on the right column of the same page) and they have been added as a Sub account

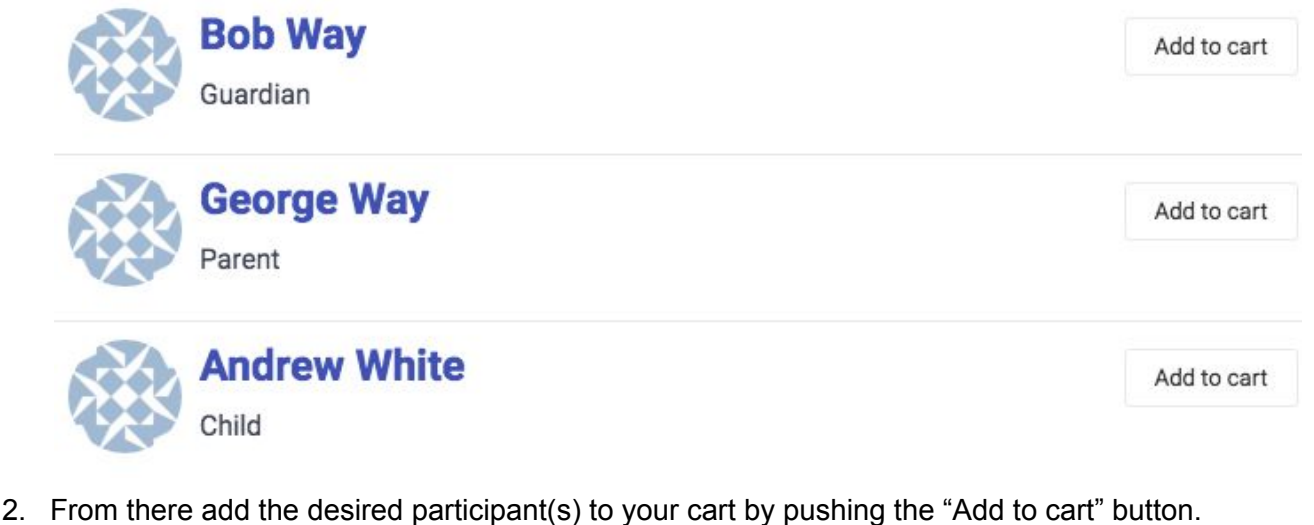

- Please note some courses may have a limit on how many sub accounts may register a particular event.
	- a. If you have added the wrong person you can simply click "Remove from cart"
- 3. Once you have all participants selected you can go to the cart

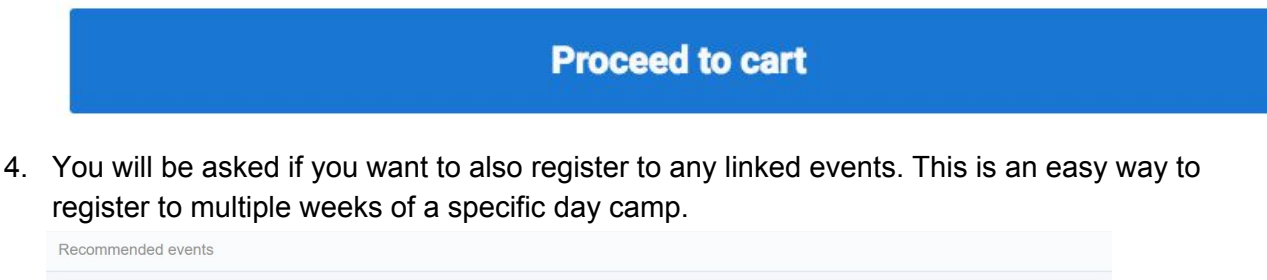

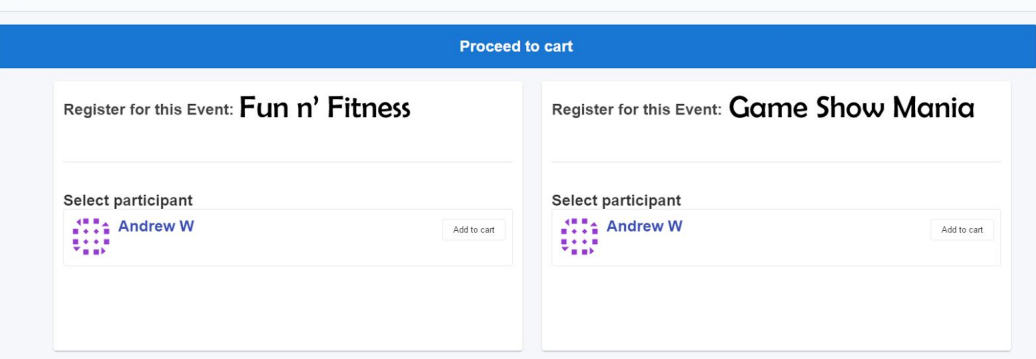

5. If you want to register to even more programs prior to checking out click the Continue Bookings button

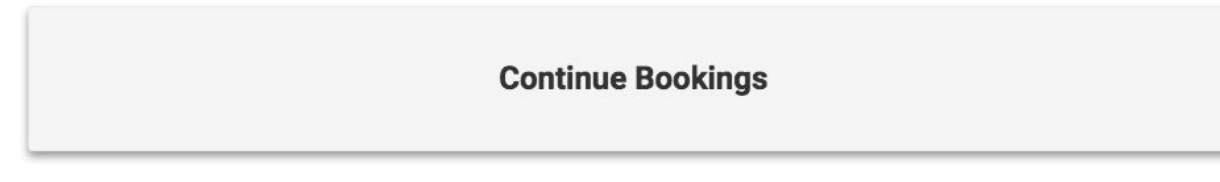

6. When you have added all the programs you desire check out of cart and click Purchase to proceed with payments. See more details below on **Check out (Pay for an event)**

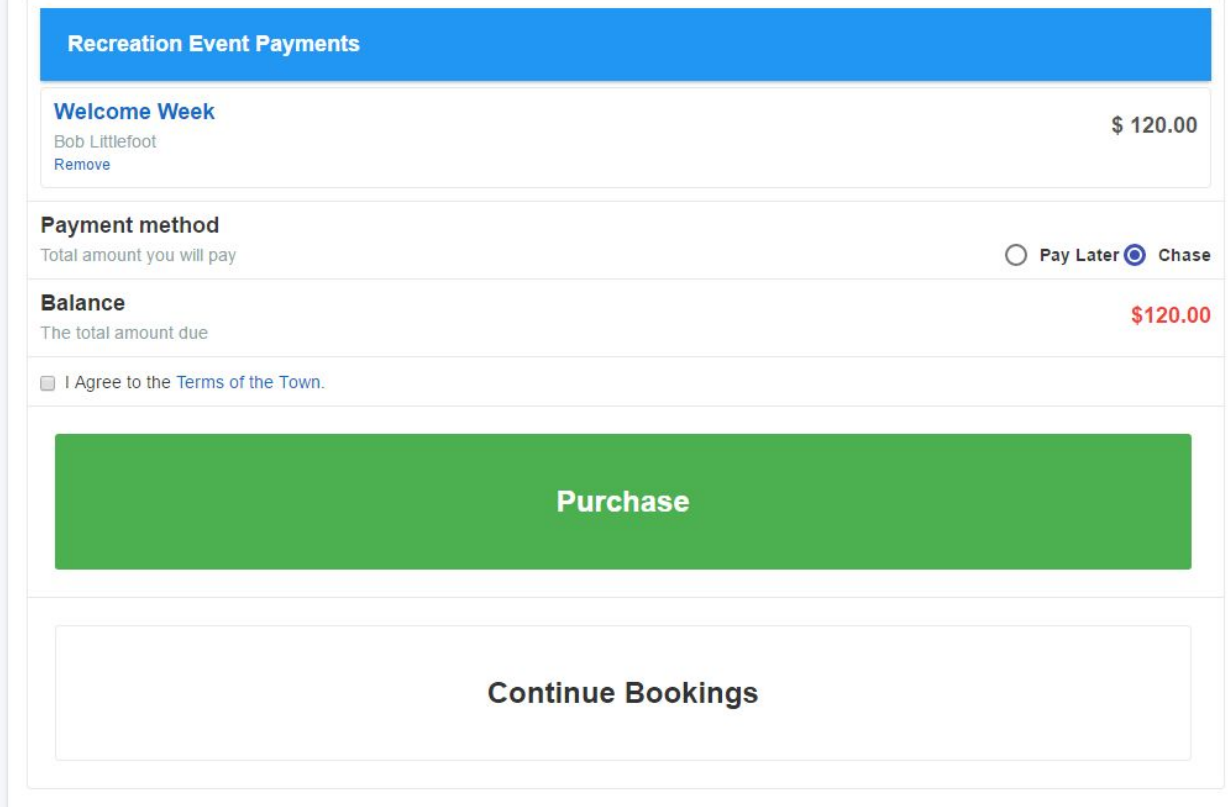

### **Add/Managing Sub Accounts**

Adding a sub account allows for registration of someone other than yourself.

1. Click **Events**and then **Manage sub accounts**.

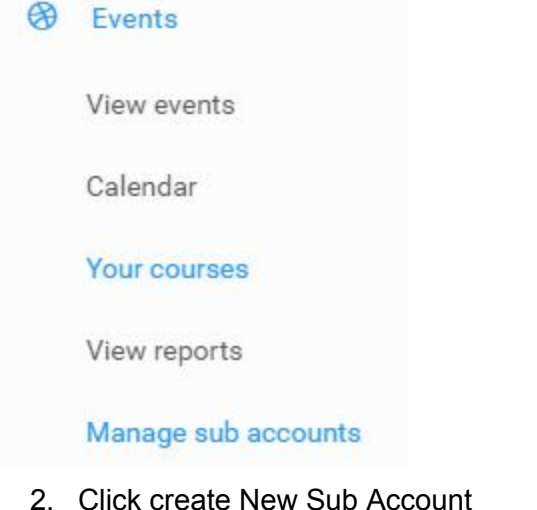

- 
- 3. Fill out the details and click Update.
- 4. If they are under the legal adult age you can assign a guardian whom will show up on registration documents.

You can now sign up that sub account for any events they are eligible for.

### **Check out (Pay for an event)**

After you have all your events selected you may now check out. If you haven't registered for an Event please refer to this guide.

1. Proceed to checkout by pushing the cart icon or following the Event registration process

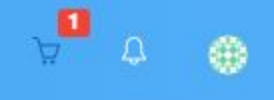

Or by clicking the proceed to cart button on any event page

**Proceed to cart** 

2. You are now at the Cart.

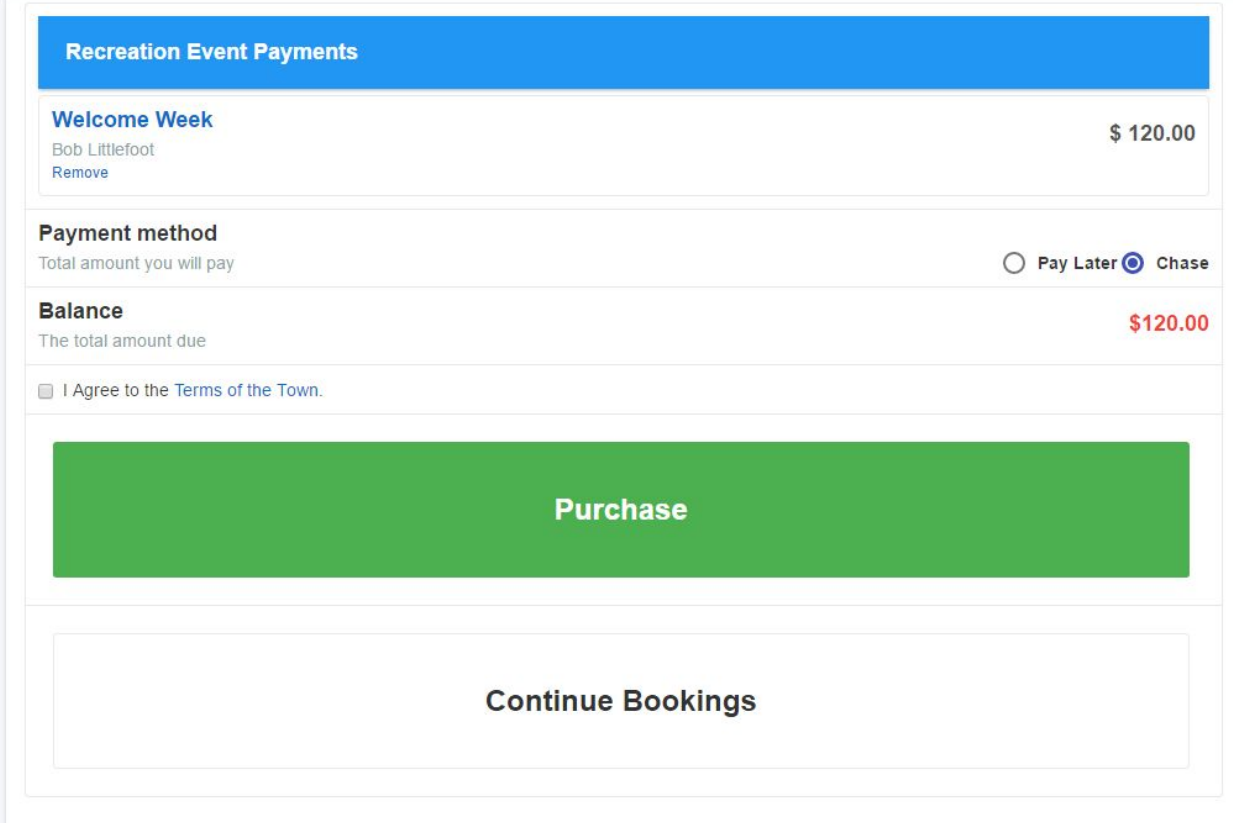

- 3. Select your prefered Payment, agree to the terms and click Purchase.
	- a. Chase Use this to pay the total sum immediately with credit card
	- b. Pay Later If you have alternative means of payment

#### **NOTE:**

**To immediately make a payment via credit please proceed with Chase.** Otherwise use the Pay later option to pay though a different means arranged by the town.

The town has also enabled a **Pay Later**option for those who do not have a credit card. Click that option to be provided with a way of registration, an invoice will be generated of which you can print off or view on the screen or at anytime in [Miscellaneous](https://pcsp.ws.townsuite.com/customer/balance/miscinvoice) bills within the eBills. Bring that information to the main reception of the arena and they will be able to assist you with processing of your payment. Hours of operation are from 8AM-8PM MonFri. **Skip to Step 8 if you use Pay Later**

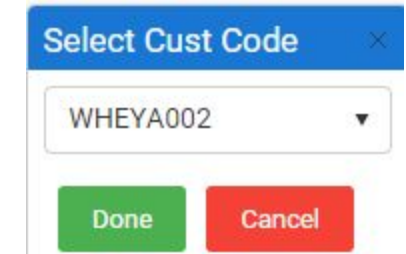

You may have to select a billing customer code with the Pay Later option. Select which account you want *billed and click done.*

4. You will be forwarded to the gateway of your choosing which may be restricted by your municipality in available payment options

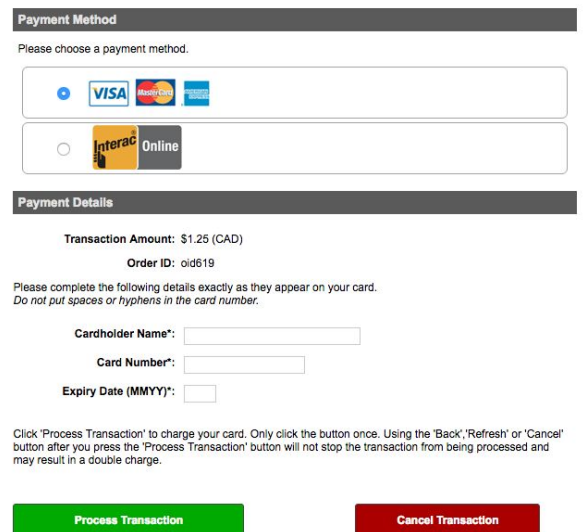

.

5. Once you enter your payment credentials successfully your will be brought back to the eServices portal where a receipt will be waiting for you

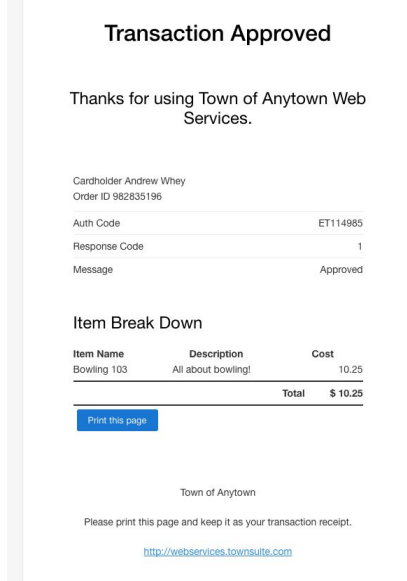

- 6. You can view all of your receipts in the **eBills [section](https://paradise.ws.townsuite.com/customer)** of the eServices.
- 7. You will also be notified via email of receipt of payment and confirmation of registration

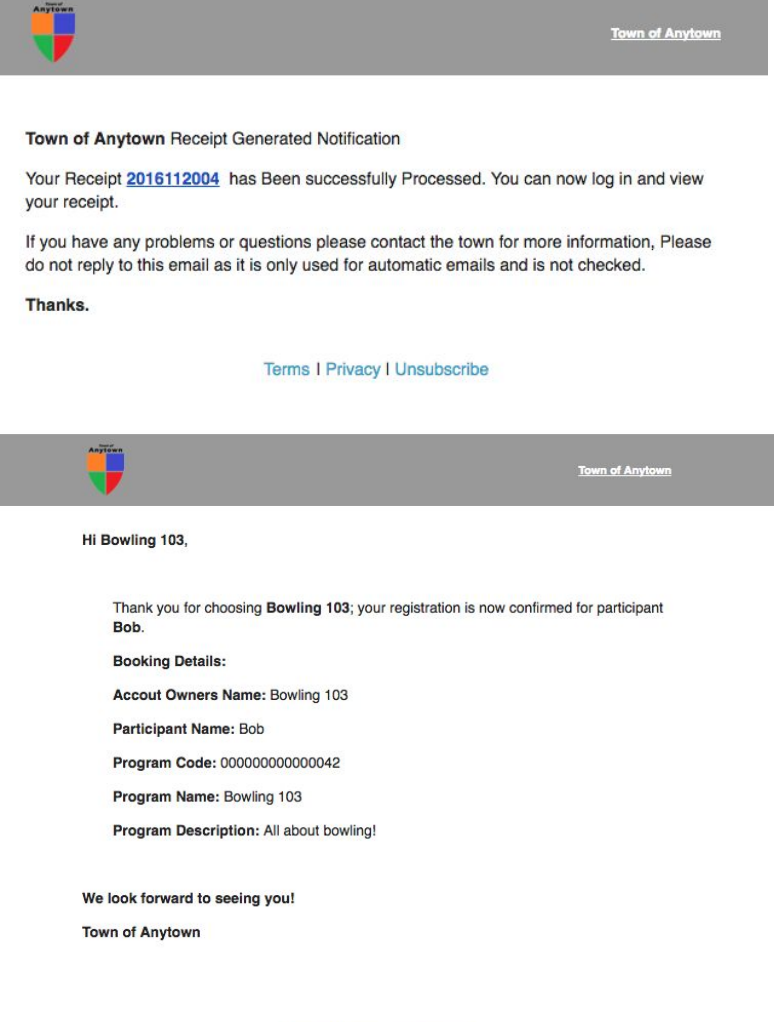

Terms I Privacy I Unsubscribe

- 8. Using **Pay Later**you will be forwarded to an instruction page on how to pay. Please bring your invoice to the town hall.
- 9. You may at anytime view all registered courses by going to **Events > Your courses**

If at anytime you have any issues you can request help from within the eServices portal.

We hope you enjoy your event!